# Kurzanleitung: E-Mail-Scannen 701P42706

In dieser Kurzanleitung wird beschrieben, wie Sie die Funktion "E--Mail-Scannen" auf dem Xerox WorkCentre M118i einrichten. Die Kurzanleitung ist in die folgenden thematischen Abschnitte untergliedert:

- [Aktivieren der Funktion "E-Mail-Scannen" auf Seite 3](#page-2-0)
- [Konfiguration der Funktion "E-Mail-Scannen" auf Seite 3](#page-2-1)
- [Überprüfen, ob die Funktion "E-Mail-Scannen" richtig eingerichtet ist auf Seite 5](#page-4-0)
- [Fehlersuche im Zusammenhang mit der Funktion "E-Mail-Scannen" auf Seite 5](#page-4-1)

#### *Siehe auch:*

*System Administration Guide (Systemhandbuch):* Enthält detaillierte Informationen über die Einrichtung von E-Mail.

*Benutzerhandbuch:* Enthält schrittweise Anleitungen zum Senden von E-Mail.

### **Bevor Sie beginnen**

Bevor Sie die Funktion "E-Mail-Scannen" aktivieren und konfigurieren:

■ Überprüfen Sie, ob das Gerät an ein TCP/IP-Netzwerk angeschlossen ist. Weitere Informationen finden Sie in der *Kurzanleitung: Netzwerkanschluss.*

**\_\_\_\_\_\_\_\_\_\_\_\_\_\_\_\_\_\_\_\_\_\_\_\_\_\_\_\_\_\_\_\_\_\_\_\_\_\_\_\_\_\_\_\_**

Bitten Sie Ihren Netzwerkadministrator oder Internet-Service-Provider (ISP) um die folgenden Informationen:

#### **Erforderlich:**

Administrator-E-Mail-Adresse

#### **Note Hinweis**

Geben Sie die für das Gerät M118i erstellte E-Mail-Adresse im Feld "Administrator-E-Mail-Adresse" ein. Die E-Mail-Adresse wird als *Absender* für jede E-Mail verwendet, die vom Gerät M118i gesendet wird. Wenn keine E-Mail-Adresse für das Gerät erstellt worden ist, geben Sie Ihre E-Mail-Adresse ein. Wenn eine E-Mail-Adresse für das Gerät erstellt wurde, ersetzen Sie Ihre E-Mail-Adresse durch die E-Mail-Adresse des Geräts. Siehe [Konfiguration der Funktion](#page-2-1)  ["E-Mail-Scannen" auf Seite 3](#page-2-1).

SMTP-Serveradresse **with a set of the server of the server of the server of the server of the server of the server of the server of the server of the server of the server of the server of the server of the server of the se** Lokale E-Mail-Adresse zum Testen **\_\_\_\_\_\_\_\_\_\_\_\_\_\_\_\_\_\_\_\_\_\_\_\_\_\_\_\_\_\_\_\_\_\_\_\_\_\_\_\_\_\_\_\_ Optional:** DNS-Serveradresse **\_\_\_\_\_\_\_\_\_\_ . \_\_\_\_\_\_\_\_\_\_ . \_\_\_\_\_\_\_\_\_\_ . \_\_\_\_\_\_\_\_\_\_** POP3-Serveradresse **by a structure of the set of the set of the set of the set of the set of the set of the set o** POP3-Login **Benutzername: \_\_\_\_\_\_\_\_\_\_\_\_\_\_\_\_\_\_\_\_\_\_\_\_\_\_\_\_\_\_\_ Kennwort:** *Kennwort:**<b>Kennwort: <i>Kennwort:*

## <span id="page-2-0"></span>**Aktivieren der Funktion "E-Mail-Scannen"**

So aktivieren Sie die Funktion "E-Mail-Scannen":

- **1.** Drücken Sie auf dem Bedienfeld die **Anmelde-/Abmeldetaste**.
- **2.** Drücken Sie die **Auswahltaste** unter dem Display, um **Systemeinstellung** auszuwählen.
	- **a.** Geben Sie das **Kennwort** über den Ziffernblock ein. Das Standardkennwort ist **11111**.
		- **b.** Drücken Sie die **Auswahltaste**, um **Bestätigen** auszuwählen.
- **3.** Wählen Sie **Druckeinstellungen** aus und drücken Sie dann die **Eingabetaste**.
- **4.** Drücken Sie die **Auswahltaste**, bis Sie auf dem Display **Softwareoption** sehen, und drücken Sie dann die **Eingabetaste**.
- **5.** Geben Sie das Softwareoptionskennwort für E-Mail-Scannen über den Ziffernblock ein und drücken Sie dann die **Eingabetaste**. Das Kennwort steht auf der inneren Umschlagseite der *Anleitung zum E-Mail-Scannen*.

### <span id="page-2-1"></span>**Konfiguration der Funktion "E-Mail-Scannen"**

Führen Sie nach der Aktivierung der Funktion "E-Mail-Scannen" die folgenden Schritte aus, um E-Mail-Scannen in Ihrem Netzwerk zu konfigurieren.

#### **Legen Sie die Administrator-E-Mail-Adresse fest**

- **1.** Starten Sie Ihren Webbrowser auf Ihrem Computer.
- **2.** Geben Sie die IP-Adresse des Geräts in das **Adressfeld** des Browsers ein (http://xxx.xxx.xxx.xxx).
- **3.** Klicken Sie auf die Registerkarte **Eigenschaften**.
- **4.** Wählen Sie auf der linken Seite **Gerätedetails** aus.
	- **a.** Geben Sie die E-Mail-Adresse des Geräts im Feld **Administrator-E-Mail-Adresse** ein. Wenn keine E-Mail-Adresse für das Gerät erstellt worden ist, geben Sie Ihre E-Mail-Adresse ein. Wiederholen Sie, sobald eine E-Mail-Adresse für das Gerät M118i zur Verfügung steht, Schritt 1 bis 5 in dieser Vorgehensweise, um Ihre E-Mail-Adresse durch die E-Mail-Adresse des Geräts zu ersetzen.
	- **b.** Klicken Sie am unteren Rand der Seite auf die Schaltfläche **Änderungen übernehmen.**
	- **c.** Geben Sie den **Benutzernamen** und das **Kennwort** des CentreWare IS-Administrators ein und klicken Sie dann auf die Schaltfläche **OK**.

#### **Hinweis**

Der Standardbenutzername des CentreWare IS-Administrators ist **admin**, das Kennwort ist **x-admin**. Benutzername und Kennwort sollten geändert werden, nachdem das Netzwerk vollständig eingerichtet ist.

- **d.** Klicken Sie bei der Aufforderung zum Neustart auf die Schaltfläche **Neu starten**.
- **5.** Warten Sie eine Minute, bis der Neustart abgeschlossen ist, und klicken Sie dann auf die Schaltfläche **Aktualisieren** des Browsers.

#### **Aktivieren Sie die E-Mail-Anschlüsse**

- **1.** Klicken Sie auf die Registerkarte **Eigenschaften**.
- **2.** Wählen Sie auf der linken Seite **Anschlussstatus** aus.
	- **a.** Aktivieren Sie die Anschlüsse **SNMP**, **E-Mail senden** und **E-Mail-Benachrichtigungsdienst**. Ändern Sie nicht die anderen Anschlusseinstellungen auf dieser Seite.
	- **b.** Klicken Sie am unteren Rand der Seite auf die Schaltfläche **Änderungen übernehmen**.
	- **c.** Klicken Sie bei der Aufforderung zum Neustart auf die Schaltfläche **Neu starten**.
- **3.** Warten Sie eine Minute, bis der Neustart abgeschlossen ist, und klicken Sie dann auf die Schaltfläche **Aktualisieren** des Browsers.

#### **Geben Sie die SMTP-Einstellungen ein**

- **1.** Klicken Sie auf die Registerkarte **Eigenschaften**.
- **2.** Wählen Sie den Ordner **Protokolleinstellungen** auf der linken Seite aus und wählen Sie dann **E-Mail** aus.
	- **a.** Geben Sie die **SMTP-Serveradresse** ein.
	- **b.** Wenn eine SMTP-Authentifizierung erforderlich ist, geben Sie die **POP3-Serveradresse**, den **POP-Benutzernamen** und das **POP-Benutzerkennwort** ein.

#### **Hinweis**

Die POP3-Serveradresse kann als IP-Adresse oder als Servername eingegeben werden.

- **c.** Wenn das Gerät statt einer IP-Adresse einen Hostnamen verwendet, klicken Sie auf der linken Seite auf **TCP/IP** und überprüfen Sie, ob die DNS-Serveradresse im Feld **DNS-Adresse 1** steht. Weitere Informationen finden Sie in der *Kurzanleitung: Netzwerkanschluss*.
- **d.** Klicken Sie am unteren Rand der Seite auf die Schaltfläche **Änderungen übernehmen**.
- **e.** Klicken Sie bei der Aufforderung zum Neustart auf die Schaltfläche **Neu starten**.
- **3.** Warten Sie eine Minute, bis der Neustart abgeschlossen ist, und klicken Sie dann auf die Schaltfläche **Aktualisieren** des Browsers.

#### **Erstellen Sie einen Adressbucheintrag, um zu überprüfen, ob die Funktion "E-Mail-Scannen" richtig eingerichtet ist**

- **1.** Klicken Sie auf die Registerkarte **Eigenschaften**.
- **2.** Wählen Sie auf der linken Seite **Adressbuch** aus.
	- **a.** Geben Sie eine **Kurzwahlnummer** zwischen 1 und 200 ein, um sie dem Testempfänger zuzuweisen, und klicken Sie dann auf die Schaltfläche **Bearbeiten**.
	- **b.** Wählen Sie aus der Dropdown-Liste **Adresstyp** die Option **E-Mail** aus.
	- **c.** Geben Sie die lokale E-Mail-Adresse des Empfängers in das Feld **Empfängeradresse** ein.
	- **d.** Geben Sie den **Namen des Empfängers** ein.
	- **e.** Klicken Sie auf die Schaltfläche **Änderungen übernehmen**.

### <span id="page-4-0"></span>**Überprüfen, ob die Funktion "E-Mail-Scannen" richtig eingerichtet ist**

Senden Sie eine Test-E-Mail, um zu überprüfen, ob die Funktion "E-Mail-Scannen" richtig eingerichtet ist:

- **1.** Legen Sie ein Testdokument in den Vorlageneinzug ein.
- **2.** Drücken Sie auf dem Bedienfeld die Taste **E-Mail**.
- **3.** Drücken Sie die Taste **Adressbuch**.
- **4.** Markieren Sie im Menü den von Ihnen erstellten Adressbucheintrag und drücken Sie dann die Taste **Adresse Eingabe/Weiter**, um den Eintrag auszuwählen.
- **5.** Drücken Sie die **Eingabetaste**.
- **6.** Drücken Sie die grüne **Starttaste**, um das Dokument zu scannen und es als Anlage an den ausgewählten Empfänger zu senden.
- **7.** Überprüfen Sie, ob der Empfänger die E-Mail mit dem gescannten Dokument in der Anlage erhalten hat.

### <span id="page-4-1"></span>**Fehlersuche im Zusammenhang mit der Funktion "E-Mail-Scannen"**

Wenn das Gerät einen SMTP-Fehler meldet, suchen Sie bitte in der folgenden Tabelle nach der Ursache und Lösung:

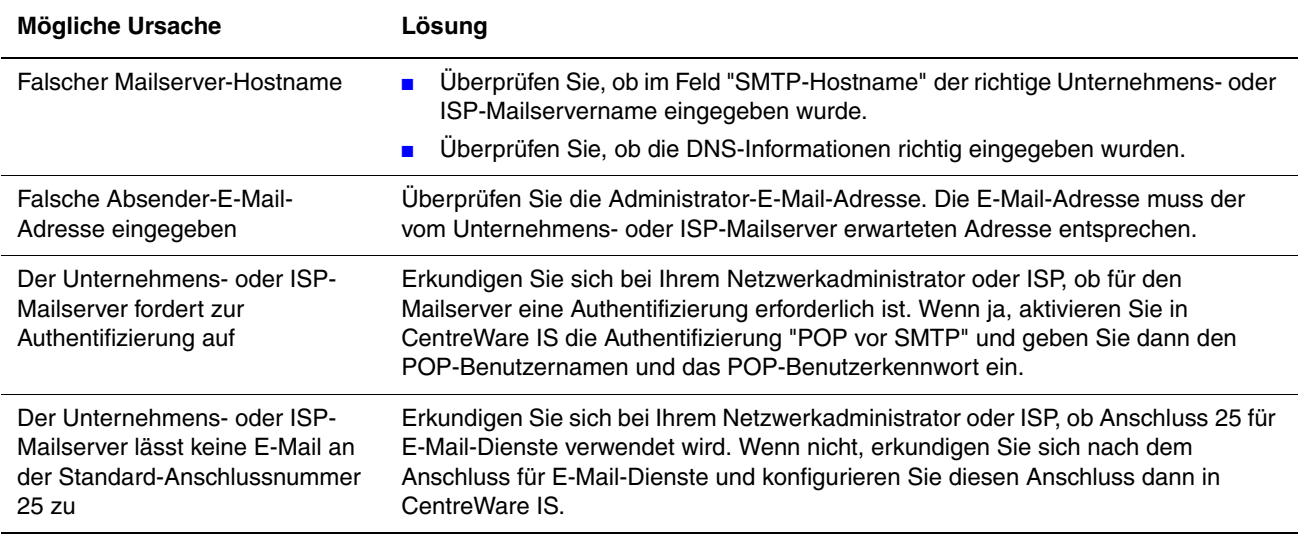

*Xerox WorkCentre M118i 6*